# AFHANDELEN STORINGEN

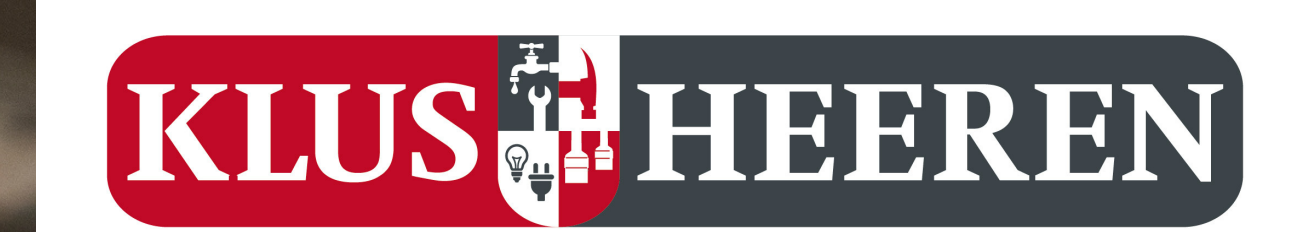

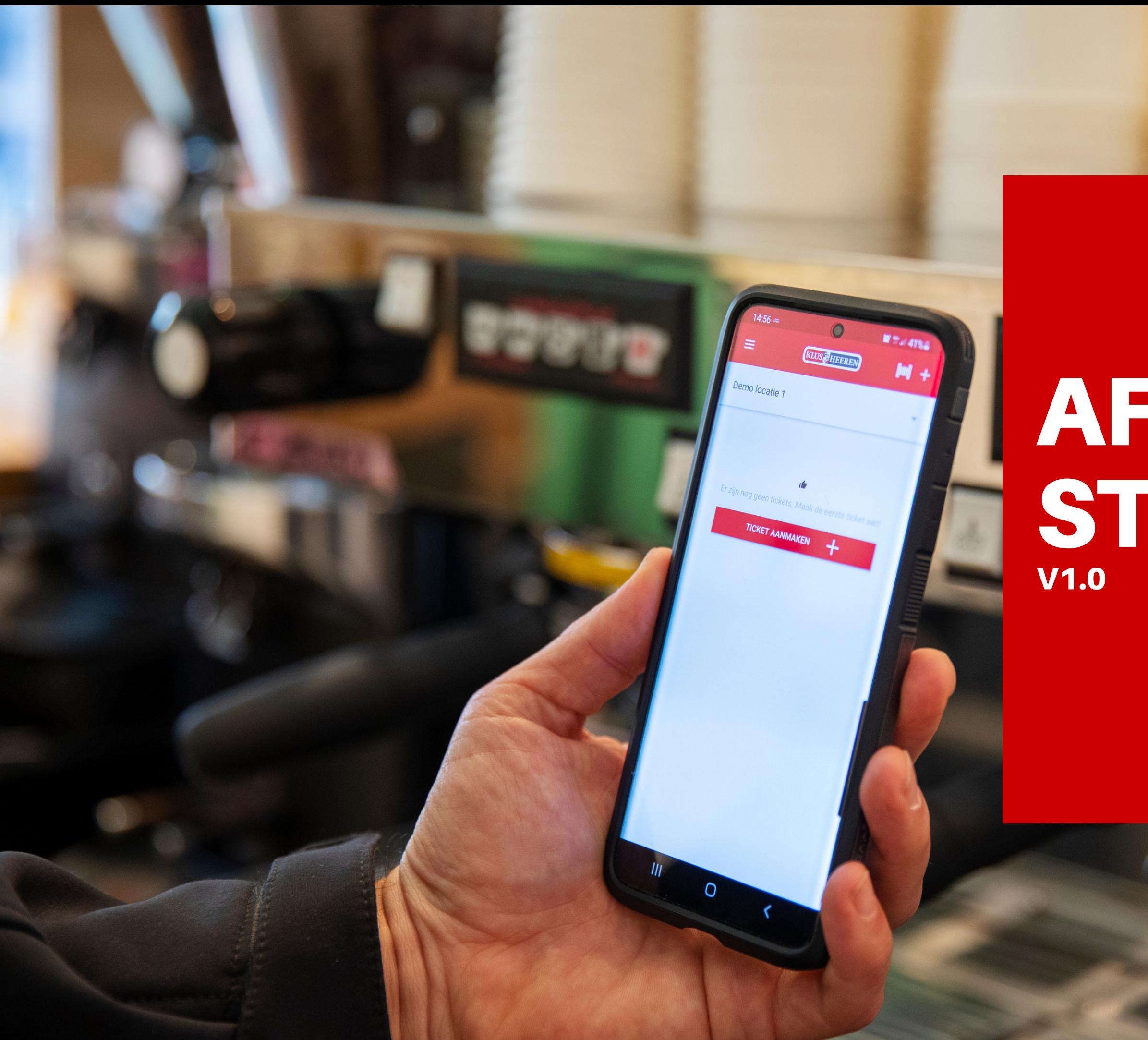

### De KlusHeeren storingsapp

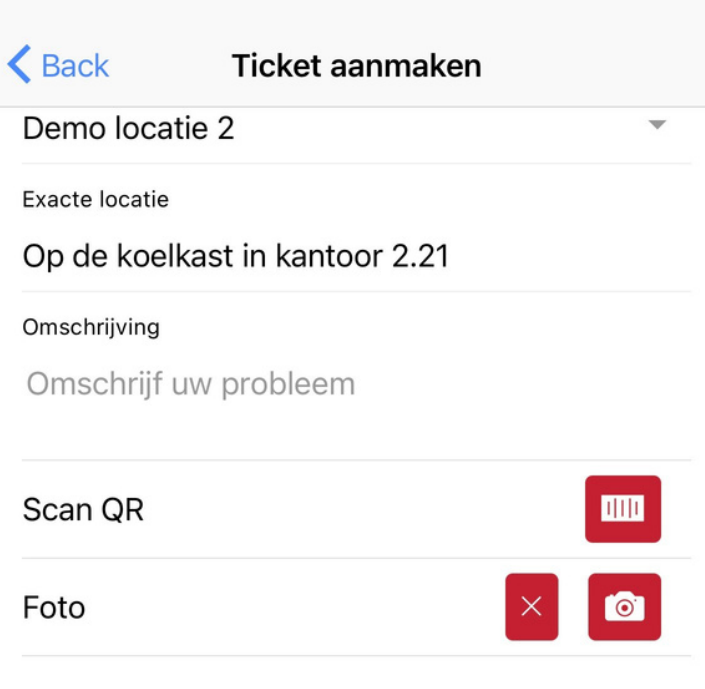

Foto voorbeeld

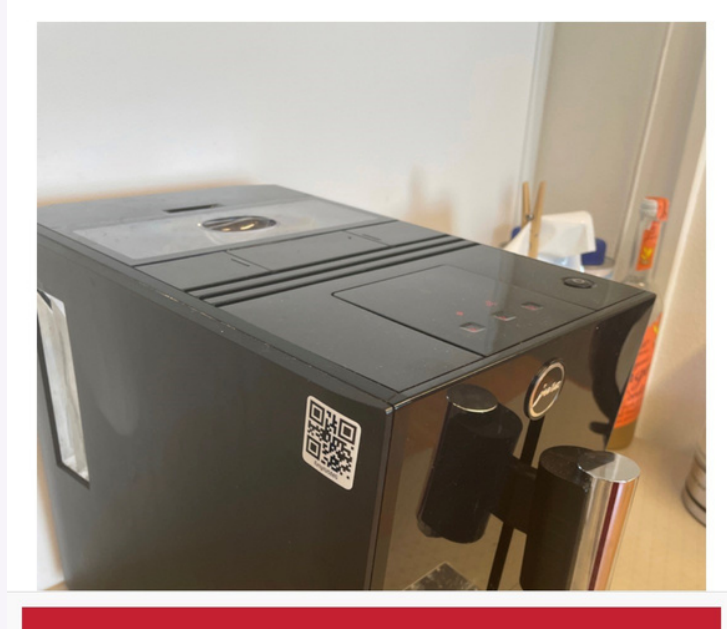

Ticket aanmaker

KlusHeeren b.v. |

## **Huidige functionaliteit**

- Eenmalig aanmelden van apparatuur middels QR Code.
- Koppelen van apparatuur aan leverancier/onderhoudspartner. Melden van storing middels QR code. Storingsmelding gaat automatisch via e-mail naar leverancier/onderhoudspartner, inclusief alle relevante
- 
- informatie.

#### Stap 1: Registreren

- 
- 
- 
- 
- 

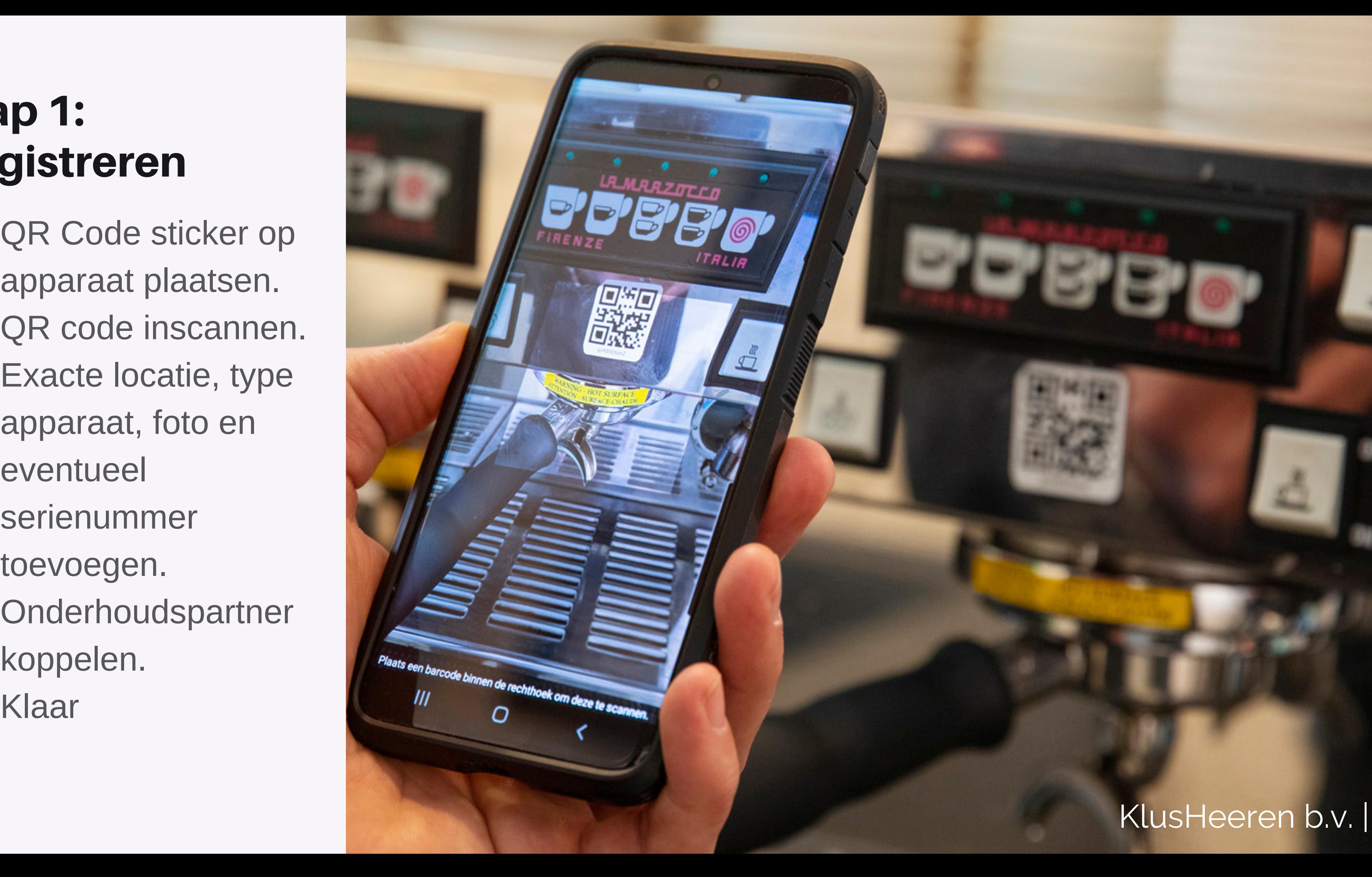

KlusHeeren

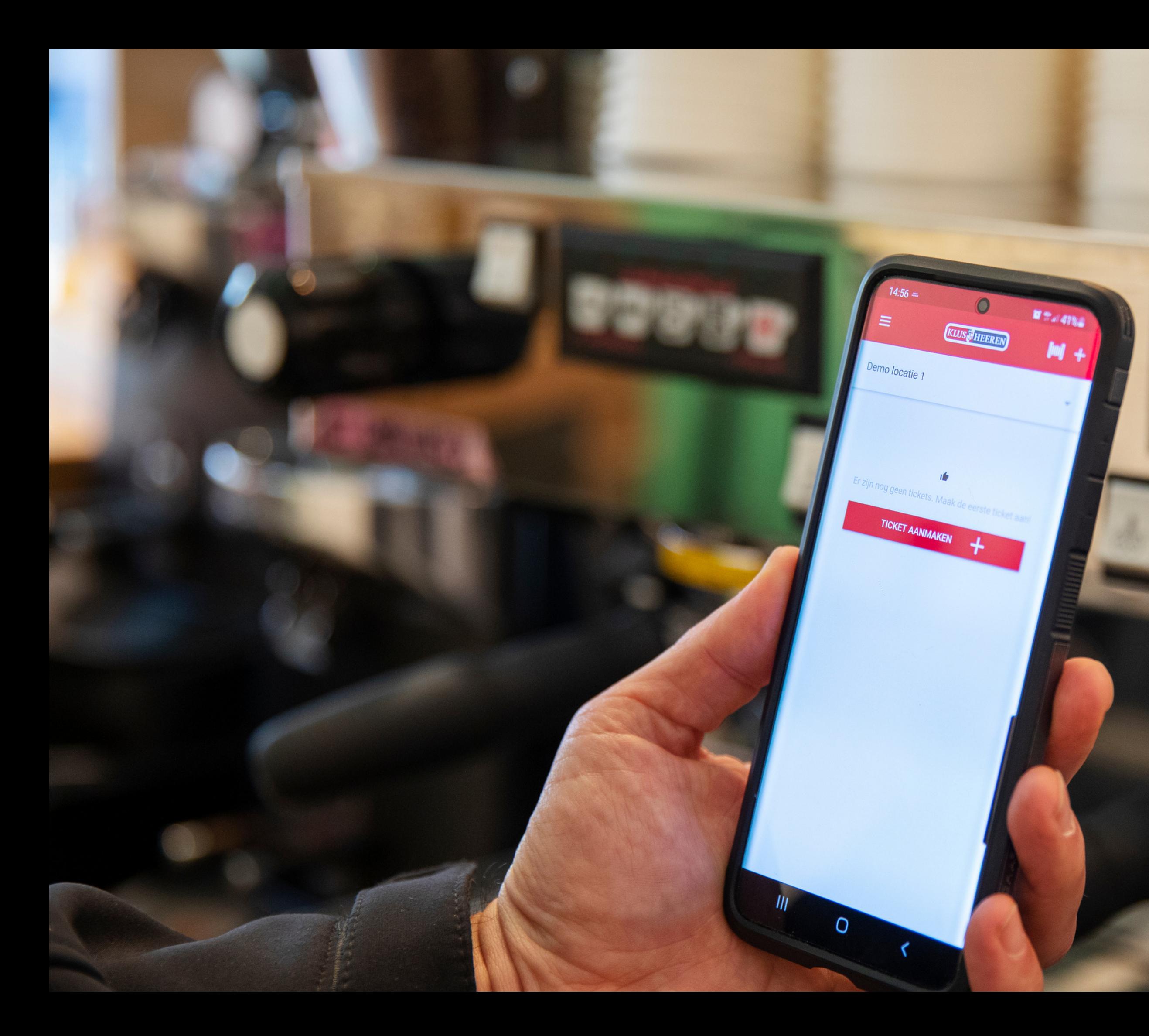

### Stap 2: Melden storing

- QR code scannen.
- Omschrijving storing invoeren.
- Eventueel foto toevoegen.
- Verzenden.

E-mail wordt naar onderhoudspartner en melder gestuurd met details en contactgegevens.

Onderhoudspartner accepteert en neemt contact op voor afspraak.

- Na afronding kan er door de melder een **tevredenheidscore** over de afhandeling worden gegeven.
- Een melder kan **een klacht** indienen over de afhandeling van een opdracht. Deze klacht wordt verstuurd naar de contractpartner die de afhandeling hiervan op moet pakken. De klacht bevat een link naar een webpagina waar alle relevante gegevens rondom de klacht staan en de contractpartner kan feedback geven m.b.t oplossing.
- De **afhandeling van de melding** vindt plaats op een webpagina. Iedere nieuwe melding komt via e-mail bij contractpartner binnen. In de e-mail zit een link naar een webpagina waar **de melding kan worden beheerd**: accepteren, afronden, kosten toevoegen, afspraakgegevens toevoegen, melding pauzeren omdat onderdelen in bestelling zijn.

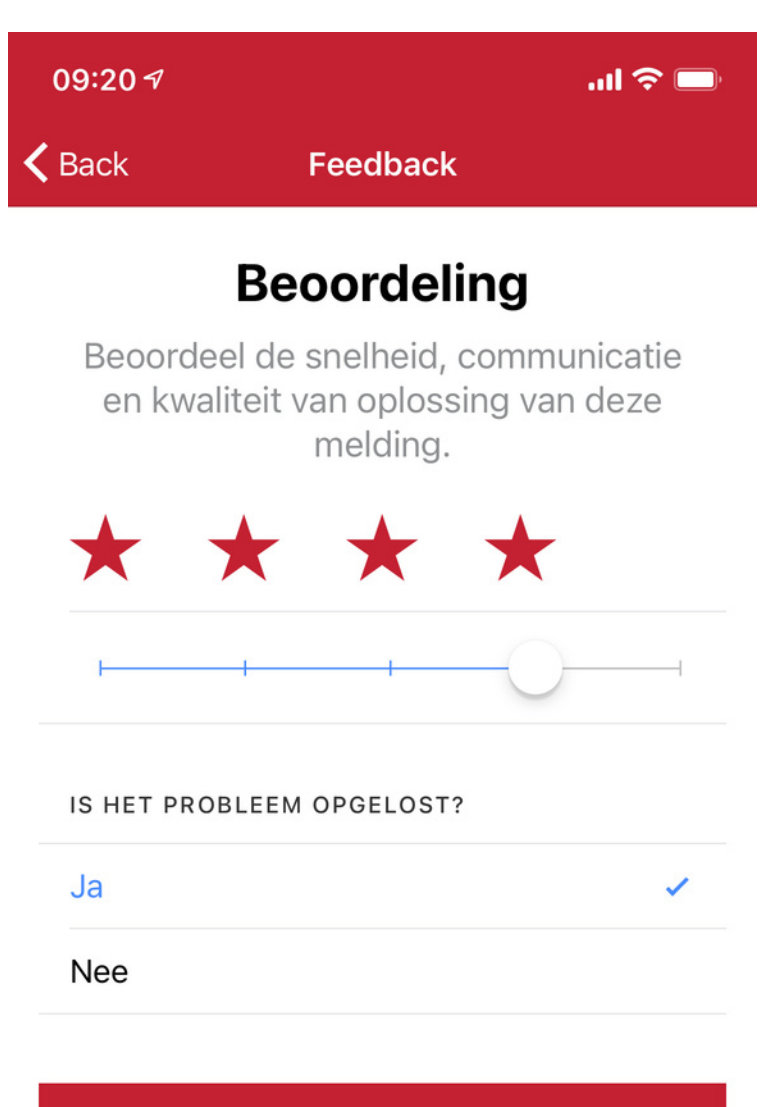

Feedback versturen

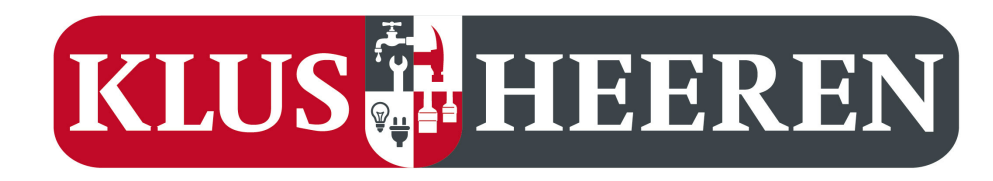

#### **Nieuwe functies**

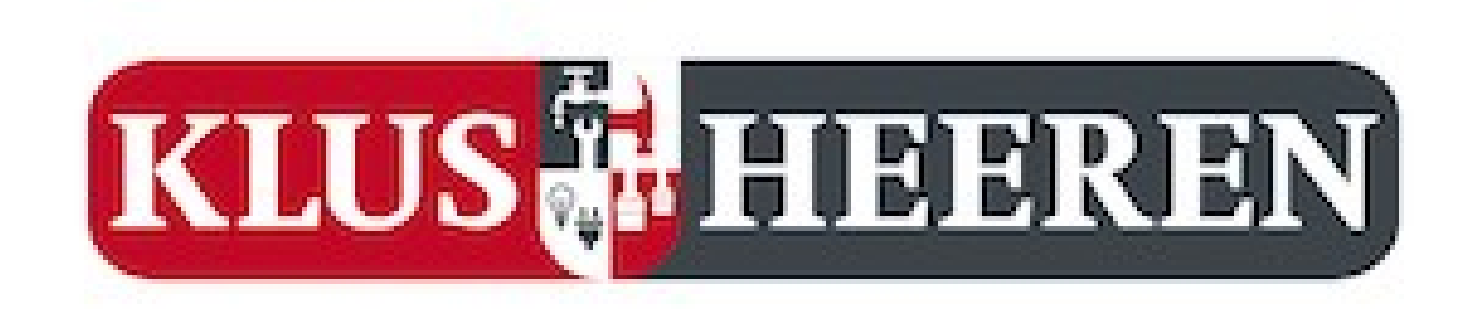

Beste medewerker van Demo Contractpartner 1,

Bij deze sturen we een nieuwe opdracht voor De details van het verzoek zijn te vinden in de bijlage. Als er foto's beschikbaar zijn, dan staan deze ook in de bijlage.

Jullie kunnen de opdracht accepteren en de details inzien door de link hieronder te klikken.

Willen jullie binnen 24 uur contact opnemen met deze locatie om de werkzaamheden in te plannen? Mocht dit onverhoopt niet lukken, dan wordt de locatie en/of KlusHeeren hiervan graag tijdig op de hoogte gesteld.

Met vriendelijk groet,

KlusHeeren b.v. **L** 088 - 555 0 555 图 info@klusheeren.nl

klik hier om naar de opdracht te gaan

## In de bevestigingsmail zit een link met de opdrachtgegevens

#### **KLUS** HEEREN

#### Alle relevante informatie met betrekking tot storing is zichtbaar. Maar is ook bijgevoegd als PDF in email

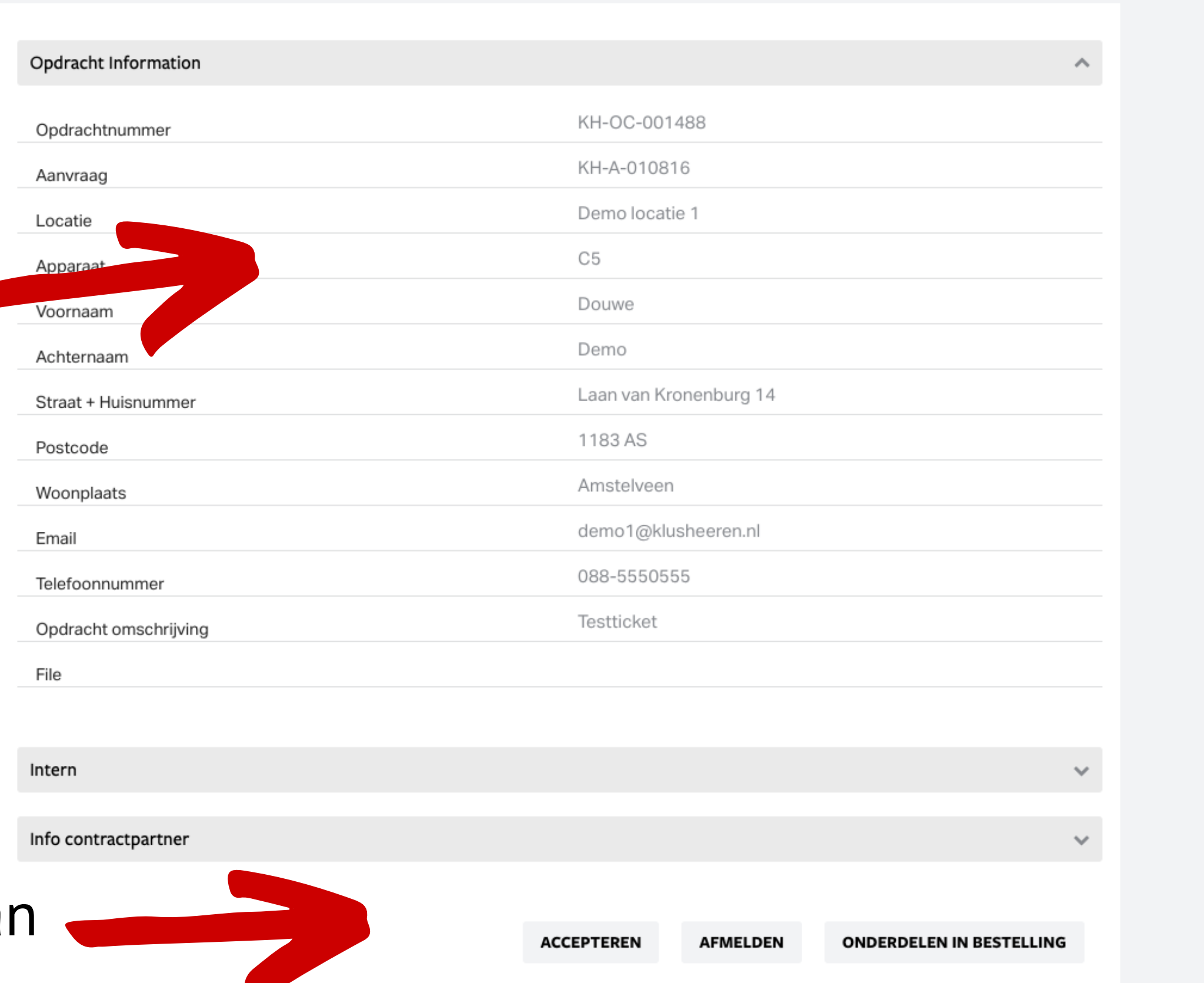

Klik op knop om status van de opdracht te wijzigen.

Accepteren = is opgepakt | Afmelden = afgerond | onderdelen in bestelling = on hold in afwachting van bestelde onderdelen.

#### **KLUS** HEEREN

Relevante informatie rondom de opdracht kan worden toegevoegd. Klik op save om informatie op te slaan. Deze informatie kan altijd worden bewerkt.

Let op: na het afmelden is bewerken niet meer mogelijk.

Opdracht Information

Intern

Info contractpartner

Afspraak datum

Opmerkingen contractpartner

Totaalbedrag factuur excl. btw

Garantie

Referentienummer contractpartner

**ACCEPTEREN** 

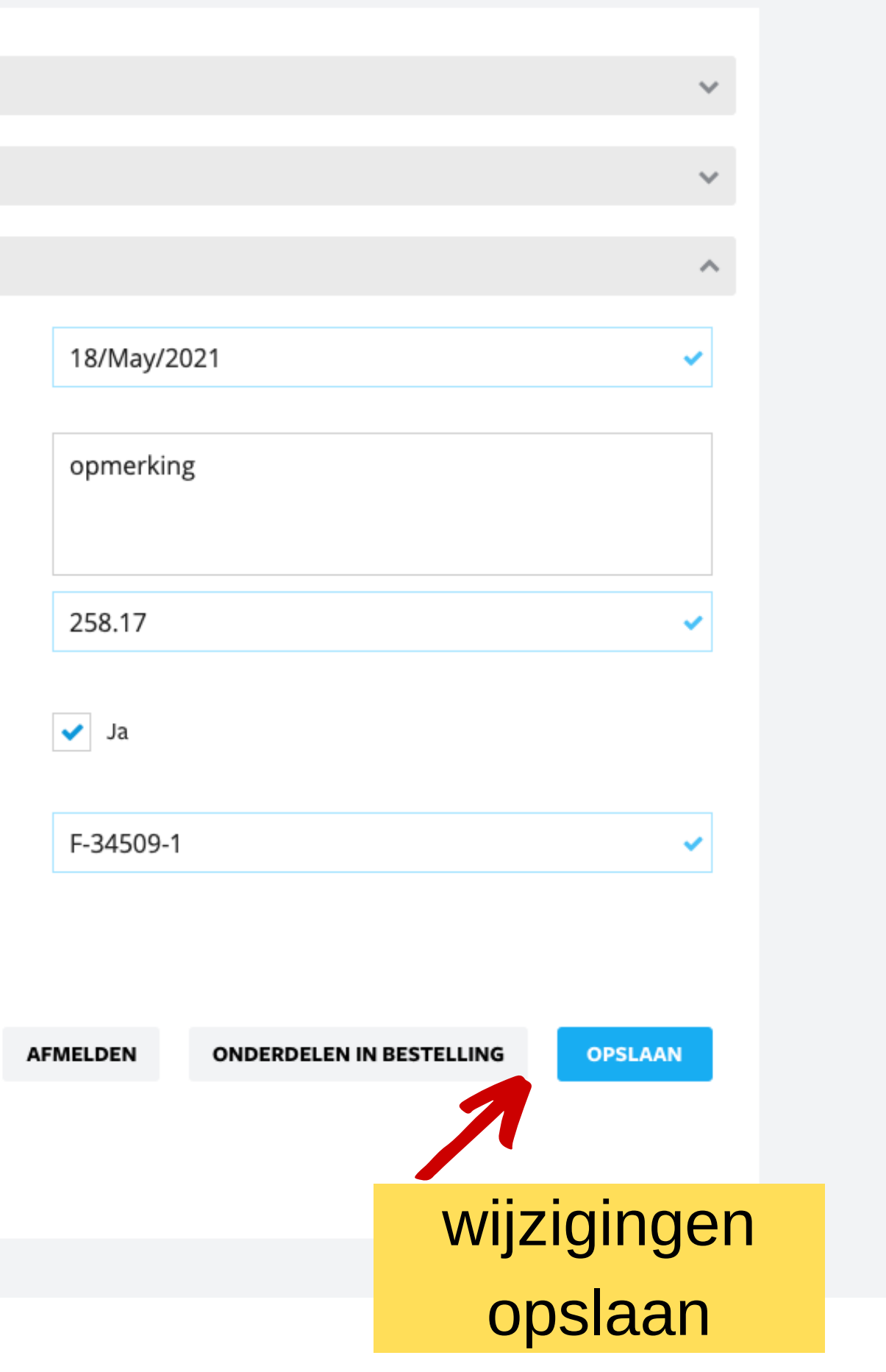

- Voor iedere nieuwe aanvraag ontvangt de contractpartner een e-mail met een link naar een webpagina. In de mail zit ook een PDF met de opdracht.
- Indien de contractpartner de opdracht accepteert, klikt deze op accepteren. De bevestiging hiervan gaat naar de indiener van de storing.
- De contractpartner neemt contact op met de indiener voor het maken van een afspraak. De afspraakgegevens worden ook in het webformulier geplaatst.
- Zodra de opdracht is afgerond kan deze via de knop afmelden worden afgerond. Zijn er onderdelen in bestelling, gebruik dan de hiervoor bestemde knop.
- Vul ook de overige gegevens in: wel of geen garantie, factuurbedrag en eventuele bijzonderheden.

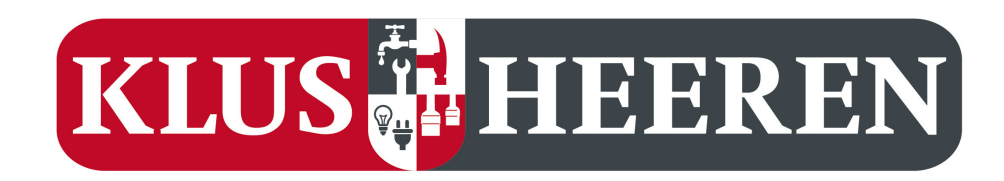

# **In het kort**